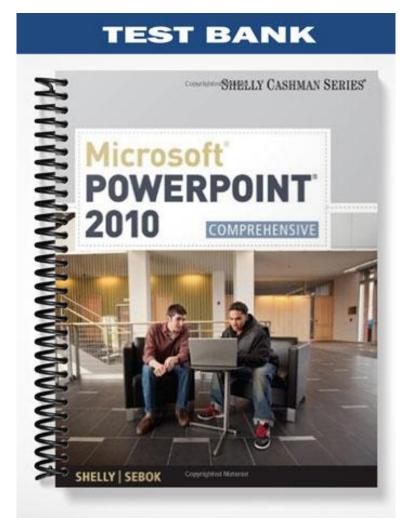

# **PowerPoint Chapter 2 - Enhancing a Presentation with Pictures, Shapes, and WordArt**

## MULTIPLE CHOICE

| 1. | Studies show people reading contains visu                          |           |                  | mor             | e information when the document they are seeing or                                 |
|----|--------------------------------------------------------------------|-----------|------------------|-----------------|------------------------------------------------------------------------------------|
|    | <ul><li>a. one-fourth</li><li>b. one-half</li></ul>                |           |                  |                 | one-fifth<br>one-third                                                             |
|    | ANS: D                                                             | PTS:      | 1                | REF:            | PPT 74                                                                             |
| 2. | help clarify an<br>backgrounds, reading<br>a. Icons<br>b. Outlines |           |                  | ns, and n<br>c. | appeal to audience members with differing<br>notivations.<br>Graphics<br>Typefaces |
|    | ANS: C                                                             | PTS:      | 1                | REF:            | PPT 74                                                                             |
| 3. | A good is used<br>a. presentation<br>b. stylebook                  | ful to de | ecide when to    | c.              | erals or words to represent numbers in a sentence.<br>advertisement<br>catalog     |
|    | ANS: B                                                             | PTS:      | 1                | REF:            | PPT 77                                                                             |
| 4. | By default, PowerPo<br>a. coordinating con<br>b. articles          |           |                  | c.<br>d.        | the first word of each paragraph all titles                                        |
|    | ANS: C                                                             | PTS:      | 1                | REF:            | PPT 78                                                                             |
| 5. | You can press the<br>placeholder.                                  | key       | /board shortcu   | t keys to       | o move the insertion point into the next text                                      |
|    | <ul><li>a. ALT+ENTER</li><li>b. SHIFT+ENTER</li></ul>              |           |                  |                 | TAB+ENTER<br>CTRL+ENTER                                                            |
|    | ANS: D                                                             | PTS:      | 1                | REF:            | PPT 78                                                                             |
| 6. | Each presentation ter hyperlink colors.                            | nplate's  | s color]         | has 12 c        | omplementary background, text, accent, and                                         |
|    | a. plan<br>b. scheme                                               |           |                  |                 | set<br>group                                                                       |
|    | ANS: B                                                             | PTS:      | 1                | REF:            | PPT 80                                                                             |
| 7. | colors are dest<br>a. Background<br>b. Text                        | igned as  | s colors for sec | c.              | features on a slide.<br>Accent<br>Hyperlink                                        |
|    | ANS: C                                                             | PTS:      | 1                | REF:            | PPT 80                                                                             |
| 8. | color is the fu<br>a. Accent<br>b. Background                      | ndamen    | tal color of a l | c.              | -                                                                                  |
|    | ANS: B                                                             | PTS:      | 1                | REF:            | PPT 80                                                                             |

| 9.  | <i>color</i> contrasts with the background color of the slide.                          |       |                                                    |  |  |  |
|-----|-----------------------------------------------------------------------------------------|-------|----------------------------------------------------|--|--|--|
|     | a. Text                                                                                 | c.    | Foreground                                         |  |  |  |
|     | b. Hyperlink                                                                            | d.    | Accent                                             |  |  |  |
|     | ANS: A PTS: 1 RE                                                                        | EF:   | РРТ 80                                             |  |  |  |
| 10. | The default color is set when you type te                                               | ext.  |                                                    |  |  |  |
|     | a. text                                                                                 | c.    | accent                                             |  |  |  |
|     | b. hyperlink                                                                            | d.    | background                                         |  |  |  |
|     | ANS: B PTS: 1 RE                                                                        | EF:   | PPT 80                                             |  |  |  |
| 11. | Which of the following is the path to the Thema<br>a. (Insert tab   Themes Color group) |       | olors button?<br>(Design tab   Theme Colors group) |  |  |  |
|     | b. (Design tab   Themes group)                                                          |       | (Transitions tab   Themes group)                   |  |  |  |
|     | ANS: B PTS: 1 RE                                                                        | EF:   | PPT 81                                             |  |  |  |
| 12. | Which of the following contextual Ribbon tabs                                           |       | • •                                                |  |  |  |
|     | a. Shape Tools Format                                                                   |       | Picture Tools Format                               |  |  |  |
|     | b. Drawing Tools Format                                                                 | a.    | Clip Art Tools Format                              |  |  |  |
|     | ANS: C PTS: 1 RE                                                                        | EF:   | PPT 84                                             |  |  |  |
| 13. | You can insert a picture saved in a file into a slitthe                                 | ide l | by clicking the Insert Picture from File button on |  |  |  |
|     | a. (Home tab   Illustrations group)                                                     | c.    | (Home tab   Images group)                          |  |  |  |
|     | b. (Insert tab   Illustrations group)                                                   |       | (Insert tab   Images group)                        |  |  |  |
|     |                                                                                         |       |                                                    |  |  |  |

ANS: D PTS: 1 REF: PPT 86

| rganize 🔻 New fol | der                    | et anne i tele alcener | 811 + [           |           |
|-------------------|------------------------|------------------------|-------------------|-----------|
| •                 | Name                   |                        | Date modified     | Туре      |
| Libraries         | Arch Yoga N            |                        | 12/8/2009 2:11 AM | JPEG ir = |
| Documents         | BBQ Grill              |                        | 12/8/2009 2:18 AM | JPEG in   |
| J Music           | E Bocce Ball           |                        | 12/8/2009 2:19 AM | JPEG ir   |
| Pictures          | 🔛 Cash and Credit Card |                        | 12/8/2009 2:19 AM | JPEG in   |
| 😸 Videos          | Castle 1               |                        | 12/8/2009 2:20 AM | JPEG in   |
| • · ·             | 🔛 Castle 2             |                        | 12/8/2009 3:04 AM | JPEG in   |
| 8 Homegroup       | 🛋 Castle 3             |                        | 12/8/2009 3:21.AM | JPEG ir   |
|                   | 🛋 Castle 4             |                        | 12/8/2009 3:23 AM | JPEG ir   |
| Computer          | 📰 Child Doing Dishes   |                        | 12/8/2009 2:35 AM | JPEG in   |
| 20 (C:)           | Coins 🔤                |                        | 12/8/2009 2:36 AM | JPEG ir   |
| RECOVERY (D:)     | 💽 Doc1                 |                        | 12/8/2009 2:36 AM | GIF im    |
| REMOVABLE (P:)    | Doc2                   |                        | 12/8/2009 2:36 AM | GIF im 👻  |
|                   | • •                    |                        |                   | •         |
| File              | name: Arch Yoga        | -                      | All Pictures      | •         |
|                   |                        | Tools 👻                | Insert 🔫 Ca       | ncel      |

14. Clicking which of the following buttons opens the Insert Picture dialog box shown in the accompanying figure?

|     | a. Clip Art            |          |                  |            | Screenshot               |
|-----|------------------------|----------|------------------|------------|--------------------------|
|     | b. Insert Picture fro  | m File   |                  | d.         | New Photo Album          |
|     | ANS: B                 | PTS:     | 1                | REF:       | PPT 86                   |
| 15. | The green circle you   | see abo  | ve a selected    | picture is | s the                    |
|     | a. sizing handle       |          |                  | с.         | flipping handle          |
|     | b. rotate handle       |          |                  | d.         | move handle              |
|     | ANS: B                 | PTS:     | 1                | REF:       | PPT 86                   |
| 16. | determines the         | e overal | l lightness or o | darkness   | of an entire image.      |
|     | a. Contrast            |          | -                | с.         | Style                    |
|     | b. Color               |          |                  | d.         | Brightness               |
|     | ANS: D                 | PTS:     | 1                | REF:       | PPT 86                   |
| 17. | is the difference      | ce betw  | een the darkes   | st and lig | thest areas of an image. |
|     | a. Contrast            |          |                  | с.         | Style                    |
|     | b. Color               |          |                  | d.         | Brightness               |
|     | ANS: A                 | PTS:     | 1                | REF:       | PPT 86                   |
| 18. | Which of the following | ng style | e elements are   | included   | l in picture styles?     |

a. edgesc. bordersb. shapesd. all of the above

#### ANS: D PTS: 1 REF: PPT 87

| <ul> <li>Corrections * 14</li> <li>Color * 8</li> <li>Artistic Effects * 12 *</li> </ul> | <br>× |  | Picture Border *     Picture Effects *     Picture Layout * | Bring Forward<br>Send Backward<br>Selection Pane |
|------------------------------------------------------------------------------------------|-------|--|-------------------------------------------------------------|--------------------------------------------------|
| Adjust Outline X                                                                         |       |  | oft Edge Rectangle                                          | Arrange                                          |
|                                                                                          |       |  |                                                             |                                                  |
|                                                                                          |       |  |                                                             |                                                  |

- 19. The Picture Styles gallery, shown in the accompanying figure, is displayed by clicking the More button located on the \_
  - a. (Picture Tools Format tab | Picture Styles c. (Picture Styles Format tab | Picture Tools group)
- group)
  - b. (Design tab | Picture Styles group) d. (View tab | See Styles group)
  - ANS: A PTS: 1
- REF: PPT 88

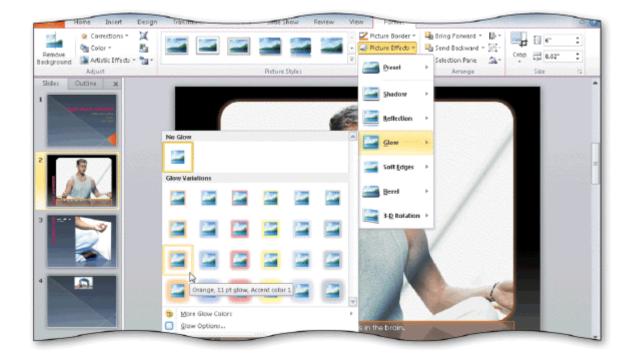

20. The Picture Effects button is located on the \_\_\_\_\_, as shown in the accompanying figure. a.

group)

(Picture Tools Format tab | Picture Styles c. (Design Tools Format tab | Picture Styles group)

|     | b. (Drawing Too<br>Styles group)                           | ols Format tab   Picture                         | d.          | (Formatting Tools tab   Picture Styles group)          |
|-----|------------------------------------------------------------|--------------------------------------------------|-------------|--------------------------------------------------------|
|     | ANS: A                                                     | PTS: 1                                           | REF:        | PPT 89                                                 |
| 21. | Which of the follo<br>look like before y                   |                                                  | ires allows | you to see what a picture border color change will     |
|     | <ul><li>a. Live preview</li><li>b. Color preview</li></ul> |                                                  |             | Border preview<br>Slide preview                        |
|     | ANS: A                                                     | PTS: 1                                           | REF:        | PPT 92                                                 |
| 22. | is the conte                                               | ent that makes up the in                         | terior of a | shape, line, or character.                             |
|     | a. Fill<br>b. Color                                        |                                                  |             | Texture<br>Grain                                       |
|     |                                                            |                                                  |             |                                                        |
|     | ANS: A                                                     | PTS: 1                                           | KEF:        | PPT 95                                                 |
| 23. |                                                            | e color used throughout                          |             |                                                        |
|     | a. grain<br>b. fill                                        |                                                  |             | content<br>substance                                   |
|     | ANS: B                                                     | PTS: 1                                           |             | PPT 95                                                 |
|     |                                                            |                                                  |             |                                                        |
| 24. | involves of color.                                         | ne color shade gradually                         | y progress  | ing to another shade of the same color or to another   |
|     | a. Gradual fill                                            |                                                  |             | Seamless fill                                          |
|     | b. Shaded fill                                             |                                                  | d.          | Gradient fill                                          |
|     | ANS: D                                                     | PTS: 1                                           | REF:        | PPT 95                                                 |
| 25. | allows you                                                 | to see through a slide b                         | ackgroun    | d or a color.                                          |
|     | a. Opaqueness                                              | -                                                |             | Transparency                                           |
|     | b. Ambiguity                                               |                                                  | d.          | Transversely                                           |
|     | ANS: C                                                     | PTS: 1                                           | REF:        | PPT 95                                                 |
| 26. | A background fea<br>varying distances                      |                                                  | vs you to n | nove the background from the slide borders in          |
|     | a. offsets                                                 | by a percentage.                                 | с.          | reduction                                              |
|     | b. onsets                                                  |                                                  | d.          | expansion                                              |
|     | ANS: A                                                     | <b>PTS:</b> 1                                    | REF:        | PPT 95                                                 |
| 27. |                                                            | gallery give the app<br>sentation a unique look. |             | f a physical object, such as water drops or sand, that |
|     | a. Shapes                                                  | sentation a anique look.                         |             | Themes                                                 |
|     | b. Textures                                                |                                                  | d.          | Styles                                                 |
|     | ANS: B                                                     | PTS: 1                                           | REF:        | PPT 95                                                 |
| 28. | You can use                                                | _options to repeat a bac                         | ckground i  | mage many times vertically and horizontally on a       |
|     | a. formatting                                              |                                                  | c.          | tiling                                                 |
|     | b. duplicating                                             |                                                  | d.          | arranging                                              |
|     | ANS: C                                                     | PTS: 1                                           | REF:        | PPT 95                                                 |

| 9.0.                         | Yega - Microsoft PowerPoint                                                                                                    |             |
|------------------------------|----------------------------------------------------------------------------------------------------|-------------|
|                              | Transitions Animations Slide Show Review View                                                                                                    |             |
| Kew     Side → Section → B Z | <ul> <li>Id × A<sup>*</sup> A<sup>*</sup>   →</li> <li>IE · IE · IE · IE · IE · IE · IE · IE ·</li></ul>                                                                                                    | Fin<br>Edit |
| Outline x                    | Fill         Pitture Corrections         Pitture Color         Artistis Effects         Fill         Betwee or texture fill         Betwee or texture fill         Betwee or texture fill         Betwee or texture fill         Betwee or texture fill         Betwee or texture fill         Betwee or texture fill         Betwee or texture fill         Betwee or texture         Taxture:         Off set X:         Optimize as texture         Takgoment:         Optimize Scale y:         Off set X:         Optimize Scale y:         Ignoment:         Top left         Brootate with shape         Reset Background       Close         Apply to All |             |

29. You can \_\_\_\_\_ anywhere on a slide and then click Format Background to open the Format Background dialog box, shown in the accompanying figure.

|     | a. click<br>b. triple-click                                   |            |                |             | right-click<br>double-click                                                             |
|-----|---------------------------------------------------------------|------------|----------------|-------------|-----------------------------------------------------------------------------------------|
|     | ANS: C                                                        | PTS:       | 1              | REF:        | PPT 95-PPT 96                                                                           |
| 30. | If you accidentally i                                         | insert the | e wrong pictu  | re on a sli | ide, just click the Undo button on the                                                  |
|     | a. status bar                                                 |            | 01             | с.          | File tab                                                                                |
|     | b. Quick Access T                                             | oolbar     |                |             | none of the above                                                                       |
|     | ANS: B                                                        | PTS:       | 1              | REF:        | PPT 98                                                                                  |
| 31. | You can change the<br>a. Adjust Transpar<br>b. Format Picture |            | rency of a pic | с.          | as a slide's background in the dialog box.<br>Picture Transparency<br>Format Background |
|     | ANS: D                                                        | PTS:       | 1              | REF:        | PPT 98                                                                                  |
| 32. | effects add p<br>a. Border<br>b. Fill                         | attern an  | d texture to a | с.          | ackground, which add depth to a slide.<br>Color<br>WordArt                              |
|     | ANS: B                                                        | PTS:       | 1              | REF:        | PPT 99                                                                                  |
| 33. | You can display the                                           | Backgro    | ound Styles g  | allery by   | clicking the Background Styles button on the                                            |

.

a. (Insert tab | Background Styles group) c. (Design tab | Background group)

|     | b. (Design tab   Sty                                                                | les group   | )                  | d.       | (Format tab   Background group)                                                                                 |
|-----|-------------------------------------------------------------------------------------|-------------|--------------------|----------|----------------------------------------------------------------------------------------------------|
|     | ANS: C                                                                              | PTS: 1      | I RE               | EF:      | PPT 100                                                                                                    |
| 34. | text boxes on the                                                                   | ·           | -                  | -        | pecific value, type the value in the Height or Width<br>(Insert tab   Size group)                               |
|     |                                                                                     |             |                    |          | (Home tab   Size group)                                                                                         |
|     | ANS: A                                                                              | PTS: 1      | I RE               | EF:      | PPT 108                                                                                                    |
| 35. | When two shapes ar                                                                  | e aligned j | precisely, you mi  | ght s    | see a dashed line between the objects called a                                                                  |
|     | a. Smart Guide<br>b. Smart Grid                                                     |             |                    | c.<br>d. | Smart Line<br>Smart Alignment                                                                                   |
|     | ANS: A                                                                              | PTS: 1      | l RE               | EF:      | PPT 109                                                                                                    |
| 36. | The WordArt<br>a. effect<br>b. fill                                                 | is the exte | erior border surro | c.       | ing each letter or symbol.<br>depth<br>outline                                                                  |
|     | ANS: D                                                                              | PTS: 1      | I RE               | EF:      | PPT 113                                                                                                    |
| 37. | You can change the<br>group on the Drawir<br>a. Outline Effects<br>b. Color Effects | -           |                    | •        | clicking the button in the WordArt Styles<br>Text Effects<br>Shape Effects                                      |
|     | ANS: C                                                                              | PTS: 1      | I RE               | EF:      | PPT 115                                                                                                    |
| 38. |                                                                                     | Format ta   | ab   WordArt       | c.       | clicking the Text Effects button on the<br>(Text Effects Tools tab   Text Shapes<br>group)<br>none of the above |
|     | ANS: B                                                                              | PTS: 1      | I RE               | EF:      | PPT 115                                                                                                    |
| 39. |                                                                                     |             |                    | e<br>c.  | s in more than one location on a slide by making the<br>key as you select other text.<br>ALT<br>TAB             |
|     | ANS: B                                                                              | PTS: 1      | I RE               | EF:      | PPT 117                                                                                                    |
| 40. | Line thickness is cal<br>a. fill<br>b. weight                                       | led it's    |                    |          | point size<br>outline                                                                                           |
|     | ANS: B                                                                              | PTS: 1      | I RE               | EF:      | PPT 118                                                                                                    |
|     |                                                                                     |             |                    |          |                                                                                                    |

### **MULTIPLE RESPONSE**

**Modified Multiple Choice** 

| 1. | Which of the following methods are available to                          | be be | gin developing slide content?                     |
|----|--------------------------------------------------------------------------|-------|---------------------------------------------------|
|    | a. Select a document theme and then enter                                | c.    | Start with a blank presentation and the           |
|    | text, illustrations, and tables                                          |       | default Office Theme                              |
|    | b. Import a Microsoft Word outline                                       | d.    | Open an existing presentation and modify          |
|    |                                                                          |       | it                                                |
|    | ANS: A, B, C, D PTS: 1 RE                                                | F:    | PPT 77                                            |
| 2. | Which of the following is a component of a colo                          | or s  | cheme?                                            |
|    | a. Hyperlink color                                                       | c.    | Text color                                        |
|    | b. Background color                                                      | d.    | Border color                                      |
|    | ANS: A, B, C PTS: 1 REL                                                  | F:    | PPT 80                                            |
| 3. | Background styles include                                                |       |                                                   |
|    | a. color                                                                 | c.    | patterns                                          |
|    | b. shading                                                               | d.    | textures                                          |
|    | ANS: A, B, C, D PTS: 1 REL                                               | F:    | РРТ 99                                            |
| 4. | Which of the following formatting options are a                          | vai   | lable for text inside a shape?                    |
|    |                                                                          | c.    |                                                   |
|    |                                                                          |       | font size                                         |
|    | ANS: A, B, C, D PTS: 1 RE                                                | F:    | PPT 112                                           |
| 5. | Which of the following shapes can be converted draw or insert the shape? | l to  | a Circle or Square shape by pressing a key as you |
|    | <b>A</b>                                                                 | c.    | Rectangle                                         |
|    |                                                                          |       | Isoscolos Trianglo                                |

| b. Arrow  |        | d. Isosceles Triangle |
|-----------|--------|-----------------------|
| ANS: A, C | PTS: 1 | REF: PPT 110 PPT 112  |

#### TRUE/FALSE

1. Researchers have known for decades that documents with visual elements are more effective than those that consist of only text.

ANS: T PTS: 1 REF: PPT 74

2. Graphics in documents help clarify and emphasize details so they appeal to audience members with different backgrounds.

ANS: T PTS: 1 REF: PPT 74

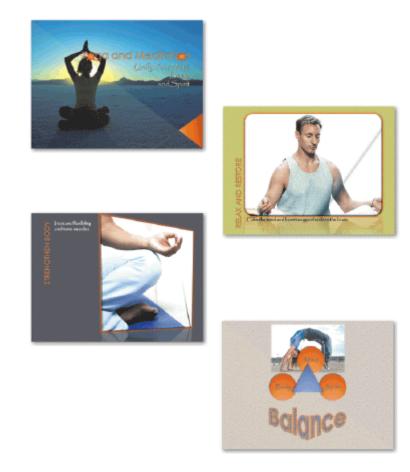

3. The text in the first slide in the accompanying figure was created using a WordArt style.

ANS: F PTS: 1 REF: PPT 75

4. Some graphics have meanings specific to a culture, so be certain to learn about the members of your intended audience and their views before adding graphics to a presentation.

ANS: T PTS: 1 REF: PPT 76

5. WordArt text can enhance the visual appeal of any presentation, so you can use it freely.

ANS: F PTS: 1 REF: PPT 76

6. You can comfortably mix writing styles within a presentation as long as you are consistent with writing styles on each individual slide.

ANS: F PTS: 1 REF: PPT 77

7. Some document themes use the All Caps text effect which converts the uppercase text you type to lowercase.

ANS: F PTS: 1 REF: PPT 79

8. A color scheme consists of four colors for a background and text.

ANS: T PTS: 1 REF: PPT 80

- 9. The four colors on the Theme Colors button represent the primary text and background colors and two accent colors.
  - ANS: T PTS: 1 REF: PPT 80
- 10. A theme's text color contrasts with its background color.
  - ANS: T PTS: 1 REF: PPT 80
- 11. Accent colors in a document theme are designed as colors for primary features on a slide.
  - ANS: F PTS: 1 REF: PPT 80
- 12. Clips and photographs you see on Web pages are not covered by copyright law.

ANS: F PTS: 1 REF: PPT 83

13. When working with a Title and Content slide, you can open the Insert Picture dialog box by clicking the Insert Picture from File icon in the content placeholder.

ANS: T PTS: 1 REF: PPT 83

14. The modernist movement of the late nineteenth and twentieth centuries influenced the design principles in use today.

ANS: T PTS: 1 REF: PPT 84

15. Contrast determines the overall lightness or darkness of an entire image.

ANS: F PTS: 1 REF: PPT 86

- 16. You can double-click a picture to display the Picture Tools and Format tabs.
  - ANS: T PTS: 1 REF: PPT 89
- 17. The maximum line width for a picture border is 6 points.

ANS: F PTS: 1 REF: PPT 91

18. When you change the height of a photo, PowerPoint automatically changes the width to maintain the photo's proportions between height and width.

ANS: T PTS: 1 REF: PPT 93

19. Once you resize a photograph, it cannot be returned to its original size.

ANS: F PTS: 1 REF: PPT 94

- 20. To make a slide background appear on all slides in a presentation, click the Format All button in the Format Background dialog box.
  - ANS: F PTS: 1 REF: PPT 95

21. If you have made many changes to a slide's background, you can start over by clicking the Reset Background button in the Format Background dialog box.

ANS: T PTS: 1 REF: PPT 95

22. Offsets repeat a background image many times vertically and horizontally on a slide.

ANS: F PTS: 1 REF: PPT 95

23. Adjusting a fill's gradient allows you to see through the background so that any text on a slide is visible.

ANS: F PTS: 1 REF: PPT 95

24. The Format Painter button is located in the Font group on the Home tab.

ANS: F PTS: 1 REF: PPT 102

25. One method of adding appealing visual elements to a presentation is by using WordArt styles.

ANS: T PTS: 1 REF: PPT 113

#### **MODIFIED TRUE/FALSE**

1. Researchers have known for decades that documents with visual elements are <u>less</u> effective than those that consist of only text.

ANS: F, more

PTS: 1 REF: PPT 74

2. Used appropriately, <u>color</u> can create interest by emphasizing material and promoting understanding.

3. Once you decide on a style to use in your presentation, apply it <u>sparingly</u> throughout your presentation.

ANS: F, consistently

PTS: 1 REF: PPT 77

4. A photograph's color <u>intensity</u> can be modified by changing the brightness and contrast.

ANS: T PTS: 1 REF: PPT 86

5. The list of available fonts in the Fonts gallery may differ, depending on what fonts you have installed and the type of <u>printer</u> you are using.

|     | ANS: T PTS: 1 REF: PPT 102                                                                                                  |
|-----|----------------------------------------------------------------------------------------------------|
| СОМ | PLETION                                                                                                    |
| 1.  | People remember at least more information when the document they are seeing or reading contains visual elements.            |
|     | ANS: one-third                                                                                                    |
|     | PTS: 1 REF: PPT 74                                                                                                    |
| 2.  | laws apply to both printed and electronic materials.                                                                        |
|     | ANS: Copyright                                                                                                    |
|     | PTS: 1 REF: PPT 76                                                                                                    |
| 3.  | PowerPoint audiences' eyes are drawn to on a slide.                                                                         |
|     | ANS: color                                                                                                    |
|     | PTS: 1 REF: PPT 76                                                                                                    |
| 4.  | A good offers rules on formatting possessives, capitalizing titles, and using commas.                                       |
|     | ANS: stylebook                                                                                                    |
|     | PTS: 1 REF: PPT 77                                                                                                    |
| 5.  | PowerPoint may change how the groups and buttons within the groups appear on the Ribbon, depending on the computer's screen |
|     | ANS: resolution                                                                                                    |
|     | PTS: 1 REF: PPT 80                                                                                                    |
| 6.  | A document theme has two colors.                                                                                            |
|     | ANS: hyperlink                                                                                                    |
|     | PTS: 1 REF: PPT 80                                                                                                    |
| 7.  | A clip art image or a picture can be inserted as a(n) behind all or part of your slide.                                     |
|     | ANS: watermark                                                                                                    |

| 8.  | allow you to resize a graphic using the mouse.                                                                                                    |               |  |  |  |  |
|-----|----------------------------------------------------------------------------------------------------|---------------|--|--|--|--|
|     | ANS: Sizing handles                                                                                                    |               |  |  |  |  |
|     | PTS: 1 REF: PPT 84                                                                                                    |               |  |  |  |  |
| 9.  | is the content that makes up the interior of a shape.                                                                                                 |               |  |  |  |  |
|     | ANS: Fill                                                                                                    |               |  |  |  |  |
|     | PTS: 1 REF: PPT 95                                                                                                    |               |  |  |  |  |
| 10. | is a background feature that allows you to move the backgr<br>slide borders in varying distances by percentages.                                      | ound from the |  |  |  |  |
|     | ANS: Offsets                                                                                                    |               |  |  |  |  |
|     | PTS: 1 REF: PPT 95                                                                                                    |               |  |  |  |  |
| 11. | 1. You can move the slider in the Format Background dialog box by pressin the RIGHT ARROW or LEFT ARROW to move the slider in one-percent increments. |               |  |  |  |  |
|     | ANS: Transparency                                                                                                    |               |  |  |  |  |
|     | PTS: 1 REF: PPT 98                                                                                                    |               |  |  |  |  |
| 12. | effects add pattern and texture to a background.                                                                                                    |               |  |  |  |  |
|     | ANS: Fill                                                                                                    |               |  |  |  |  |
|     | PTS: 1 REF: PPT 99                                                                                                    |               |  |  |  |  |
| 13. | 13. To apply the same background style to an entire presentation, right-click the desired style and click on the shortcut menu.                       |               |  |  |  |  |
|     | ANS: Apply to All Slides                                                                                                    |               |  |  |  |  |
|     | PTS: 1 REF: PPT 100                                                                                                    |               |  |  |  |  |
| 14. | To remove the Shadow text effect, click the button on the Q Toolbar.                                                                                  | Juick Access  |  |  |  |  |
|     | ANS: Undo                                                                                                    |               |  |  |  |  |
|     | PTS: 1 REF: PPT 103                                                                                                    |               |  |  |  |  |
| 15. | When selecting and sizing shapes, keep in mind that your audience will focus on the shapes first.                                                     |               |  |  |  |  |
|     | ANS: largest                                                                                                    |               |  |  |  |  |
|     | $\mathbf{DTC}$ , 1 $\mathbf{DEE}$ , $\mathbf{DDT}$ 106                                                                                                |               |  |  |  |  |

PTS: 1 REF: PPT 106

| 16. | PowerPoint displays the                | when two shapes are aligned precisely.                                                                    |  |  |  |
|-----|----------------------------------------|----------------------------------------------------------------------------------------------------|--|--|--|
|     | ANS: Smart Guide                       |                                                                                                    |  |  |  |
|     | PTS: 1 REF:                            | PPT 109                                                                                                   |  |  |  |
| 17. | Many companies without gr              | aphic arts departments create their logos using                                                           |  |  |  |
|     | ANS: WordArt                           |                                                                                                    |  |  |  |
|     | PTS: 1 REF:                            | PPT 113                                                                                                   |  |  |  |
| 18. | Someare trying to present.             | styles are bold and detailed, and they can detract from the message you                                   |  |  |  |
|     | ANS: WordArt                           |                                                                                                    |  |  |  |
|     | PTS: 1 REF:                            | PPT 113                                                                                                   |  |  |  |
| 19. | As with font size, WordArt             | outline lines are measured in                                                                             |  |  |  |
|     | ANS: points                            |                                                                                                    |  |  |  |
|     | PTS: 1 REF:                            | PPT 118                                                                                                   |  |  |  |
| 20. |                                        | certification program provides an opportunity for you to obtain a<br>and proof of PowerPoint 2010 skills. |  |  |  |
|     | ANS: Microsoft Office Specialist (MOS) |                                                                                                    |  |  |  |

PTS: 1 REF: PPT 120

#### MATCHING

Identify the letter of the choice that best matches the example.

- a. six accent colors
- b. modernist movement
- c. changed in predefined percentages
- d. picture effects
- e. Textures gallery

i. CTRL

h. ESC

f. Format Painterg. CTRL+SHIFT+F

- j. view formatting changes before you apply them
- 1. Graphic design independent of language.
- 2. Contains 24 pictures that give appearance of a physical object.
- 3. A color scheme.
- 4. Open the Font dialog box.
- 5. Copy all formatting changes from one object to another.
- 6. Turn off the Format Painter.
- 7. More control over the exact look of an image.
- 8. Brightness and contrast.
- 9. Multiple text selections.

#### 10. Live preview.

| 1.  | ANS: | В | PTS: | 1 | REF: | PPT 84  |
|-----|------|---|------|---|------|---------|
| 2.  | ANS: | E | PTS: | 1 | REF: | PPT 95  |
| 3.  | ANS: | А | PTS: | 1 | REF: | PPT 80  |
| 4.  | ANS: | G | PTS: | 1 | REF: | PPT 103 |
| 5.  | ANS: | F | PTS: | 1 | REF: | PPT 101 |
| 6.  | ANS: | Η | PTS: | 1 | REF: | PPT 105 |
| 7.  | ANS: | D | PTS: | 1 | REF: | PPT 89  |
| 8.  | ANS: | С | PTS: | 1 | REF: | PPT 86  |
| 9.  | ANS: | Ι | PTS: | 1 | REF: | PPT 117 |
| 10. | ANS: | J | PTS: | 1 | REF: | PPT 92  |

#### ESSAY

1. Describe the components of a document theme's color scheme.

#### ANS:

A color scheme consists of four colors for a background and text, six accent colors, and two hyperlink colors. The background color is the fundamental color of a PowerPoint slide. The text color contrasts with the background color. Accent colors are designed as colors for secondary features, such as fill colors. The default hyperlink color is set when you type the hyperlink text. When you click the hyperlink text during a slide show presentation, the color changes to the Followed Hyperlink color.

PTS: 1 REF: PPT 80 TOP: Critical Thinking

2. Are backgrounds displayed in a specific order? If yes, describe the order.

#### ANS:

Yes, backgrounds are arranged in order from light to dark running from left to right. The first row has solid backgrounds; the middle row has darker fills at the top and bottom; the bottom row has fill patterns.

PTS: 1 REF: PPT 100 TOP: Critical Thinking

3. Describe how to use the Format Painter to copy formatting.

#### ANS:

You can use the Format Painter to apply custom formatting to other places in a presentation in three ways:

- 1. Copy only character attributes.
- 2. Copy both paragraph attributes and character attributes.
- 3. Apply the same formatting to multiple words, phrases, or paragraphs.

To copy formatting one time, click the Format Painter and drag across or click text to be formatted. To copy formatting multiple times, double-click the Format Painter. Remember to turn off the Format Painter by clicking the button or by pressing the ESC key when finished.

PTS: 1 REF: PPT 105 TOP: Critical Thinking

CASE

#### **Critical Thinking Questions**

#### Case 2-1

You are planning a new presentation on marketing that you will deliver to your Intro to Business class.

1. To make certain your presentation's design is both interesting and effective, your planning checklist contains all of the following elements except \_\_\_\_\_.

| audience  | suitable for a multicultural thought to slide text | <ul><li>c. do not overuse WordArt</li><li>d. download photos and clips from the Web sites of major companies to use as examples</li></ul> |  |  |
|-----------|----------------------------------------------------|----------------------------------------------------------------------------------------------------|--|--|
| ANS:<br>D |                                                    |                                                                                                    |  |  |
| PTS: 1    | REF: PPT 76                                        | TOP: Critical Thinking                                                                                                    |  |  |

2. You also want to ensure consistency across all the slides in the presentation. In addition to applying an appropriate document theme for consistency in colors and fonts, you also decide to \_\_\_\_\_.

|           | • | es in portrait orientation<br>delines to all slide text | *                      |
|-----------|---|---------------------------------------------------------|------------------------|
| ANS:<br>B |   |                                                         |                        |
| PTS:      | 1 | REF: PPT 76                                             | TOP: Critical Thinking |

#### **Critical Thinking Questions**

Case 2-2

You have finally completed the new product announcement presentation for the next sales department meeting. After reviewing the slides by running a slide show, you decide that the new product photograph on slide 3 does not have the right emphasis.

3. You think that rounding the edges of the photograph would enhance its appearance. You round the edges by applying a picture \_\_\_\_\_.

| a. background<br>b. border | c. style<br>d. effect |  |      |                   |
|----------------------------|-----------------------|--|------|-------------------|
| ANS:<br>C                  |                       |  |      |                   |
| PTS: 1                     | REF: PPT 87-PPT 89    |  | TOP: | Critical Thinking |

4. The new product picture on slide 3 has a narrow black border. You change the border's color and weight by clicking the Picture Border button on the \_\_\_\_\_.

a. (Picture Tools Format tab | Picture Styles group) c. (Drawing Tools Format tab | Shapes Styles group) d. (Insert tab | Colors and Lines group)

ANS: A

PTS: 1

REF: PPT 91-PPT 92

TOP: Critical Thinking